# TS07 使用说明

## 一、调试工具说明

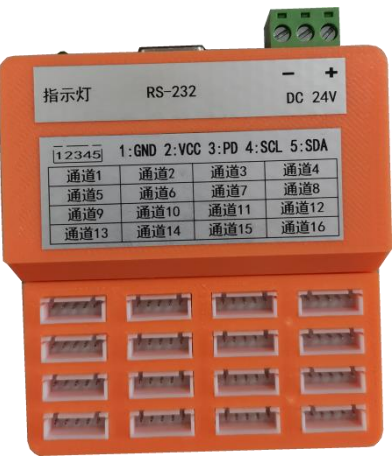

16 路调试工具图

供电电源: DC 24V, 按照标记接入

连接电脑: 通过 USB 转 RS232 连接电脑

连接板卡:16 个通道 16 个端子,每个端子缺口朝上左起为 1 脚,从左到右一次为 1、2、

3、4、5 脚,1:GND,2:VCC,3:PD,4:SCL,5:SDA

### 二、调试软件说明

连接好调试工具后打开调试软件,选择正确的端口号,然后点击"连接"按钮 软件界面说明

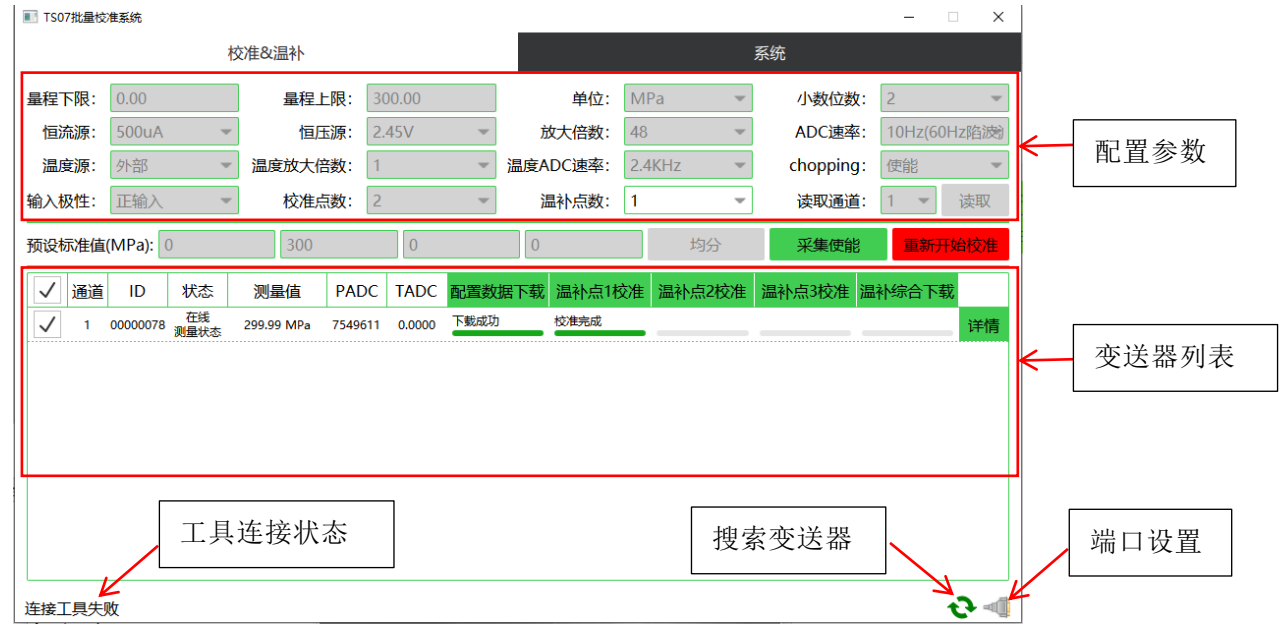

#### 配置参数说明:

恒压源: 为恒压供电的传感器的电源电压, <mark>需要注意的是: 如果选择 3.6V, 则板</mark> 卡的供电电压不能低于 4V。一般恒流源供电的传感器使用 2.45V。

温度源:一般都是选择外部,内部指板卡上调理芯片的内部温度。

Chopping:一般不使能,使能时 ADC 速率降低一半。

输入极性:采集值的单调性应该和标准值的单调性一致,否则就要切换 输入极性

#### 变送器列表说明:

第1列为选择框,将需要操作的通道打上对钩,不需要操作的通道不打对钩,最上 边的选择框为全选/全不选。

第 2 列为通道号。

第3列为板卡的 ID 号, 每个板卡的 ID 是唯一的。

第 4 列为板卡的状态,板卡连接正常时显示在线,异常时显示断线,需要注意的是 搜索到变送器后,该通道的 ID 就会绑定,如果更换了板卡,因为 ID 不同,即使连接没 有问题也会显示断线,此时重新搜索变送器即可。测量状态/采集状态指示板卡目前的 工作状态,测量状态表示板卡目前在测量状态,用户使用时即在此状态,采集状态表示 板卡在校准采集状态,工厂校准时在此状态。点击"采集使能"按钮即可进入采集状态, 点击"关闭采集"按钮则进入测量状态。

第 5 列为测量值,只有在测量状态才显示。

第 6 列 PADC,在测量状态为变送器的输出,用户使用时读到的就是此值,在采集 状态时为校准时传感器的 ADC 值。

第 7 列 TADC, 为温补的 ADC 值。

第 8 列, 配置数据下载。

第9列, 温补点1校准, 即第一个温补点的校准。

第10列,温补点2 校准,即第二个温补点的校准。

第11列,温补点3 校准,即第三个温补点的校准。

第 12 列,温补综合下载,在完成所有温补点的校准后,点击此按钮完成温补综合 数据的下载。

第13列,详情,若要杳看某个变送器的采集数据,点击此按钮即可查看。

#### 调试步骤:

1、每一批变送器连接好之后,点击搜索变送器按钮,软件会将搜索到的变送器添 加到变送器列表中。

2、设置好配置参数,然后点击"配置数据下载"按钮,即可对选择的通道下载配 置的数据。

3、校准。

①不做温补时,点击"温补点 1 校准"按钮之后,按照提示施加标准源即可, 完 成后自动下载到变送器中。

②温补时,根据设置的温补点数,分别点击温补点校准按钮,按照提示施加标 准 源,完成所有温补点的校准后,点击"温补综合下载"按钮完成温补综合数据 的下载,即可完成校准。注:每完成一个温补点的采集后,需要在当前温度下检验 一下是否校准准确。

4、检验。完成校准后,将仪表设置到测量状态检验。

注:校准开始后配置参数除温补点数外,其他参数都不允许修改,此时这些参数将 变成灰色,如果需要修改某个参数,点击"重新开始校准"按钮就可以修改,修改 了参数之后,之前采集的数据将无效,需要重新采集。